# **E**hipsmall

Chipsmall Limited consists of a professional team with an average of over 10 year of expertise in the distribution of electronic components. Based in Hongkong, we have already established firm and mutual-benefit business relationships with customers from,Europe,America and south Asia,supplying obsolete and hard-to-find components to meet their specific needs.

With the principle of "Quality Parts,Customers Priority,Honest Operation,and Considerate Service",our business mainly focus on the distribution of electronic components. Line cards we deal with include Microchip,ALPS,ROHM,Xilinx,Pulse,ON,Everlight and Freescale. Main products comprise IC,Modules,Potentiometer,IC Socket,Relay,Connector.Our parts cover such applications as commercial,industrial, and automotives areas.

We are looking forward to setting up business relationship with you and hope to provide you with the best service and solution. Let us make a better world for our industry!

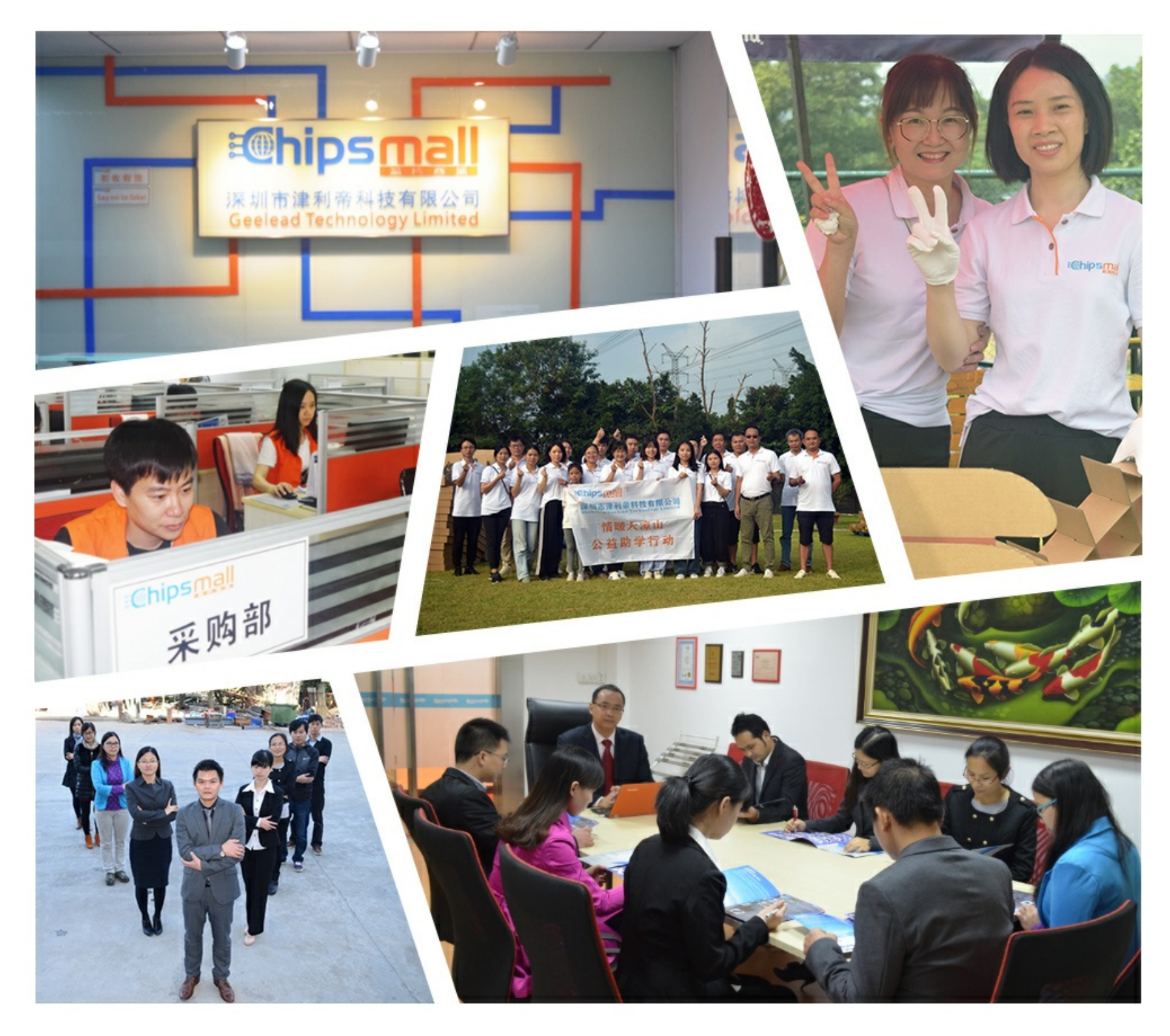

# Contact us

Tel: +86-755-8981 8866 Fax: +86-755-8427 6832 Email & Skype: info@chipsmall.com Web: www.chipsmall.com Address: A1208, Overseas Decoration Building, #122 Zhenhua RD., Futian, Shenzhen, China

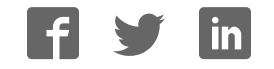

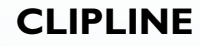

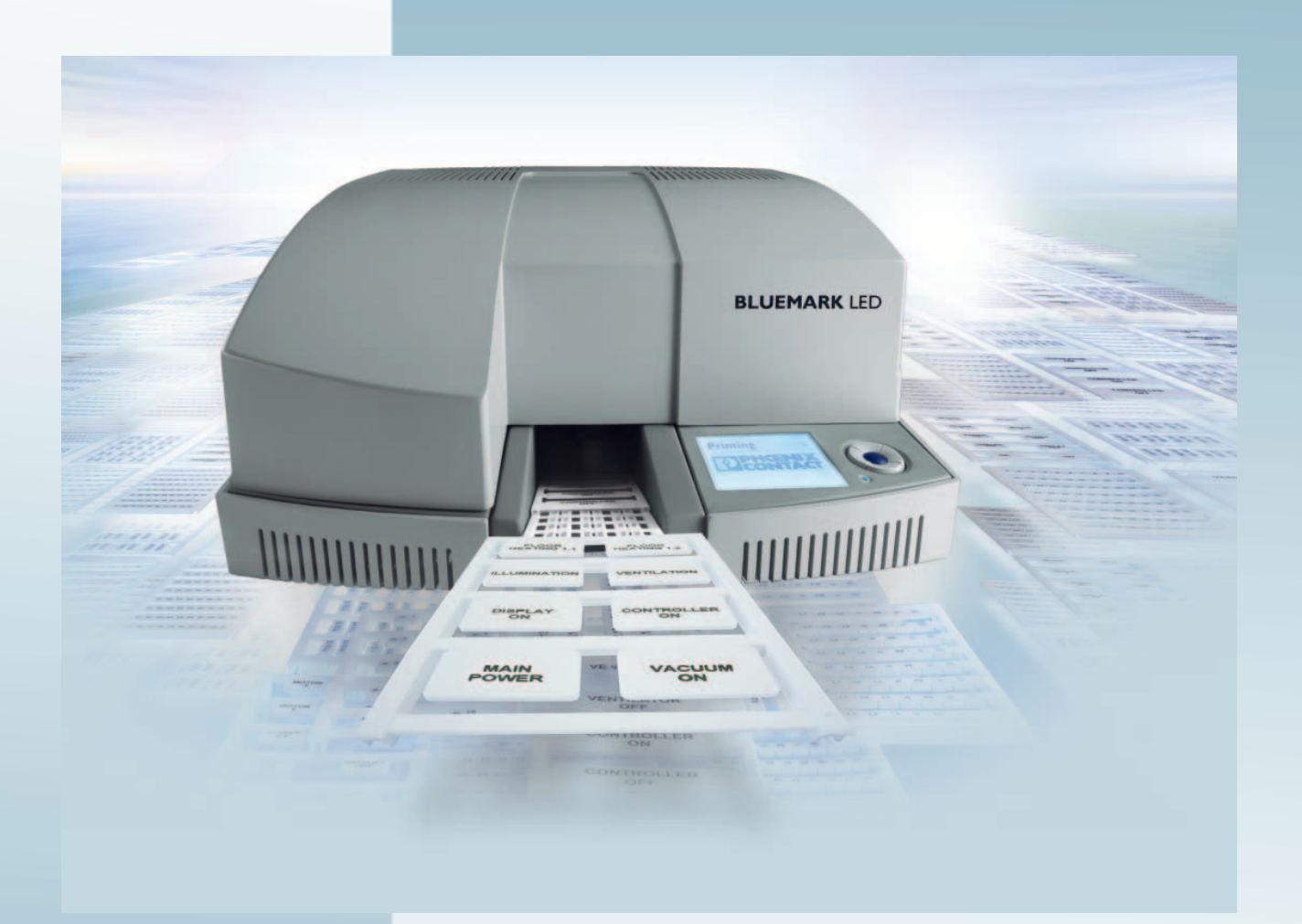

## User Manual

# **UM EN BLUEMARK LED**

**Order No.: —**

UV LED printer for printing plastic labels for labeling terminal blocks, conductors, and devices

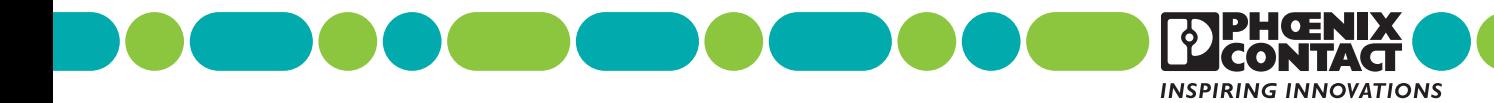

## **UV LED printer for printing plastic labels for labeling terminal blocks, conductors, and devices User manual**

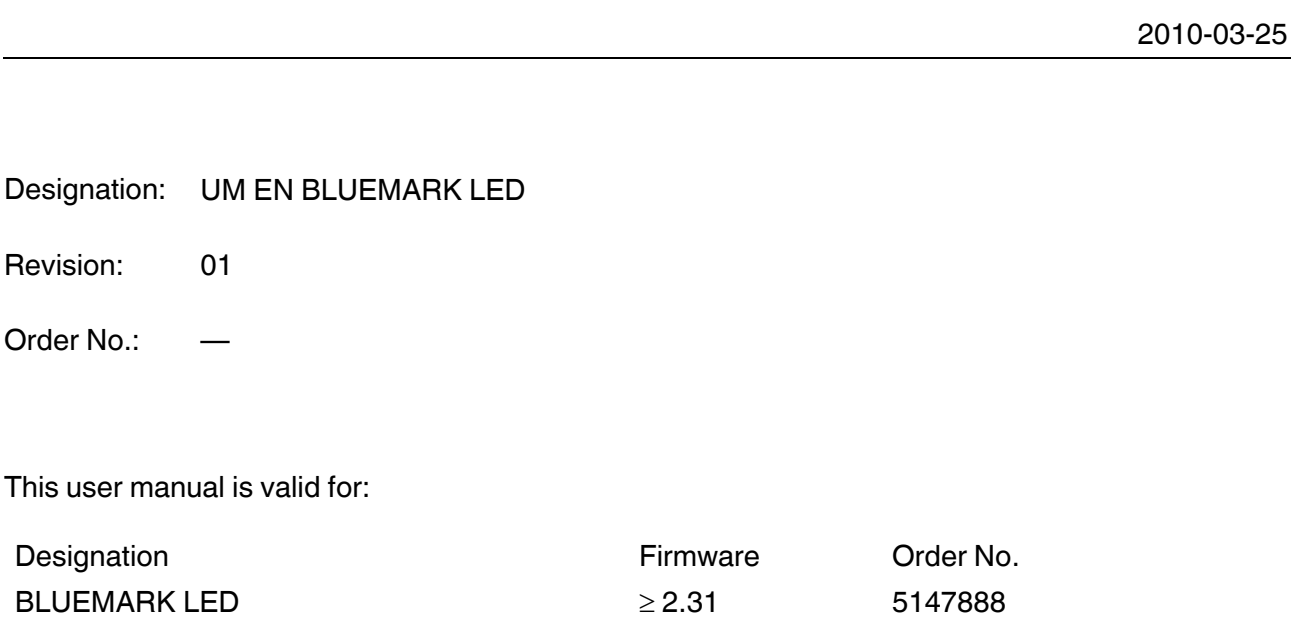

## Please observe the following notes

In order to ensure the safe use of the product described, you have to read and understand this manual. The following notes provide information on how to use this manual.

#### **User group of this manual**

The use of products described in this manual is oriented exclusively to qualified electricians or persons instructed by them, who are familiar with applicable standards and other regulations regarding electrical engineering and, in particular, the relevant safety concepts.

Phoenix Contact accepts no liability for erroneous handling or damage to products from Phoenix Contact or third-party products resulting from disregard of information contained in this manual.

#### **Explanation of symbols used and signal words**

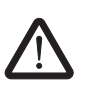

This is the safety alert symbol. It is used to alert you to potential personal injury hazards. Obey all safety messages that follow this symbol to avoid possible injury or death.

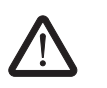

#### **DANGER**

This indicates a hazardous situation which, if not avoided, will result in death or serious injury.

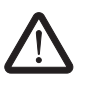

#### **WARNING**

This indicates a hazardous situation which, if not avoided, could result in death or serious injury.

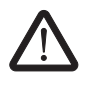

#### **CAUTION**

This indicates a hazardous situation which, if not avoided, could result in minor or moderate injury.

The following types of messages provide information about possible property damage and general information concerning proper operation and ease-of-use.

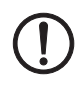

 $\mathbf{i}$ 

#### **NOTE**

This symbol and the accompanying text alerts the reader to a situation which may cause damage or malfunction to the device, either hardware or software, or surrounding property.

This symbol and the accompanying text provides additional information to the reader. It is also used as a reference to other sources of information (manuals, data sheets, literature) on the subject matter, product, etc.

#### **General terms and conditions of use for technical documentation**

Phoenix Contact reserves the right to alter, correct, and/or improve the technical documentation and the products described in the technical documentation at its own discretion and without giving prior notice, insofar as this is reasonable for the user. The same applies to any technical changes that serve the purpose of technical progress.

The receipt of technical documentation (in particular data sheets, installation instructions, manuals, etc.) does not constitute any further duty on the part of Phoenix Contact to furnish information on alterations to products and/or technical documentation. Any other agreement shall only apply if expressly confirmed in writing by Phoenix Contact. Please note that the supplied documentation is product-specific documentation only and that you are responsible for checking the suitability and intended use of the products in your specific application, in particular with regard to observing the applicable standards and regulations. Although Phoenix Contact makes every effort to ensure that the information content is accurate, up-to-date, and state-of-the-art, technical inaccuracies and/or printing errors in the information cannot be ruled out. Phoenix Contact does not offer any guarantees as to the reliability, accuracy or completeness of the information. All information made available in the technical data is supplied without any accompanying guarantee, whether expressly mentioned, implied or tacitly assumed. This information does not include any guarantees regarding quality, does not describe any fair marketable quality, and does not make any claims as to quality guarantees or guarantees regarding the suitability for a special purpose.

Phoenix Contact accepts no liability or responsibility for errors or omissions in the content of the technical documentation (in particular data sheets, installation instructions, manuals, etc.).

The aforementioned limitations of liability and exemptions from liability do not apply, in so far as liability must be assumed, e.g., according to product liability law, in cases of premeditation, gross negligence, on account of loss of life, physical injury or damage to health or on account of the violation of important contractual obligations. Claims for damages for the violation of important contractual obligations are, however, limited to contract-typical, predictable damages, provided there is no premeditation or gross negligence, or that liability is assumed on account of loss of life, physical injury or damage to health. This ruling does not imply a change in the burden of proof to the detriment of the user.

### **Statement of legal authority**

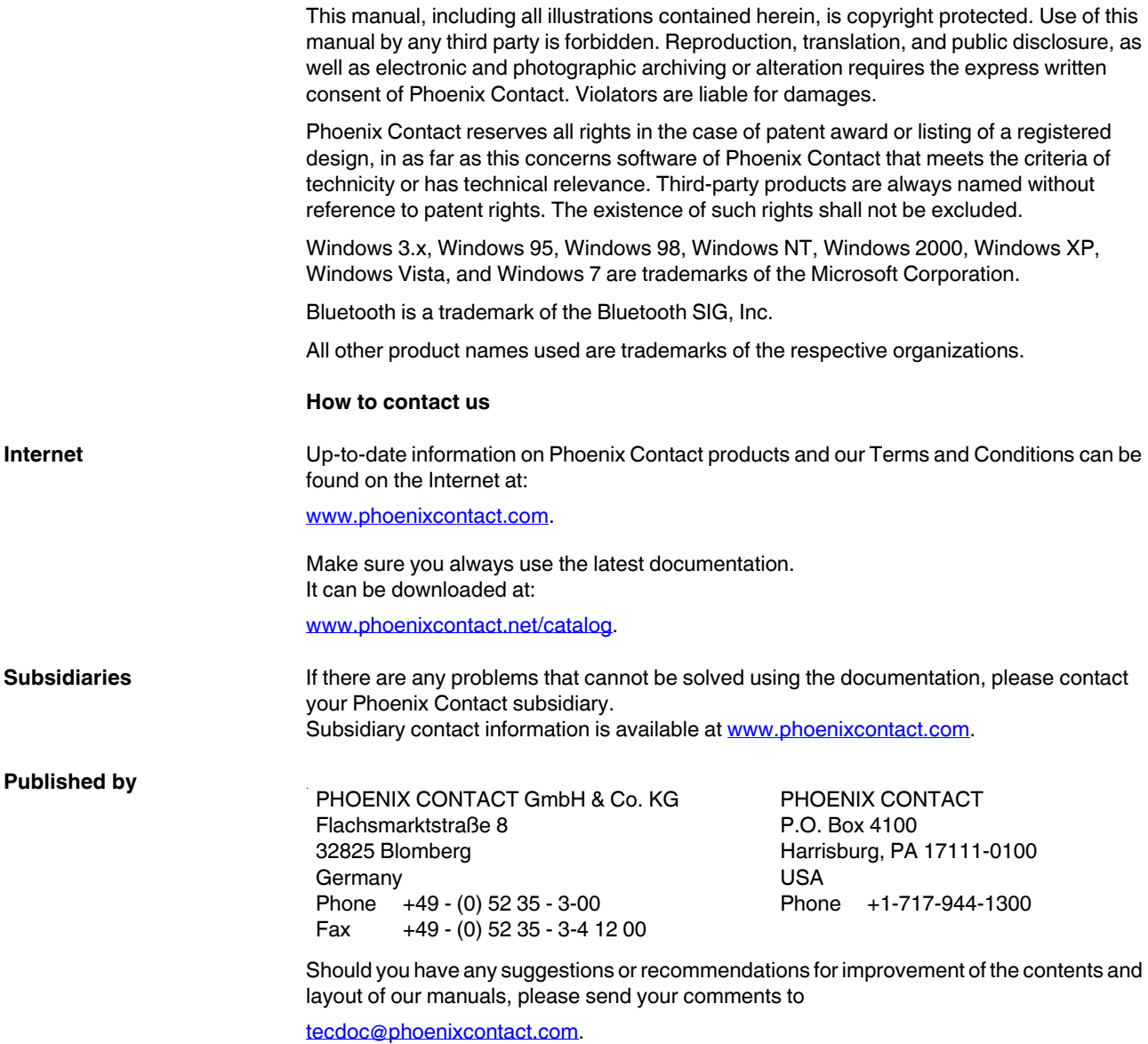

## Table of contents

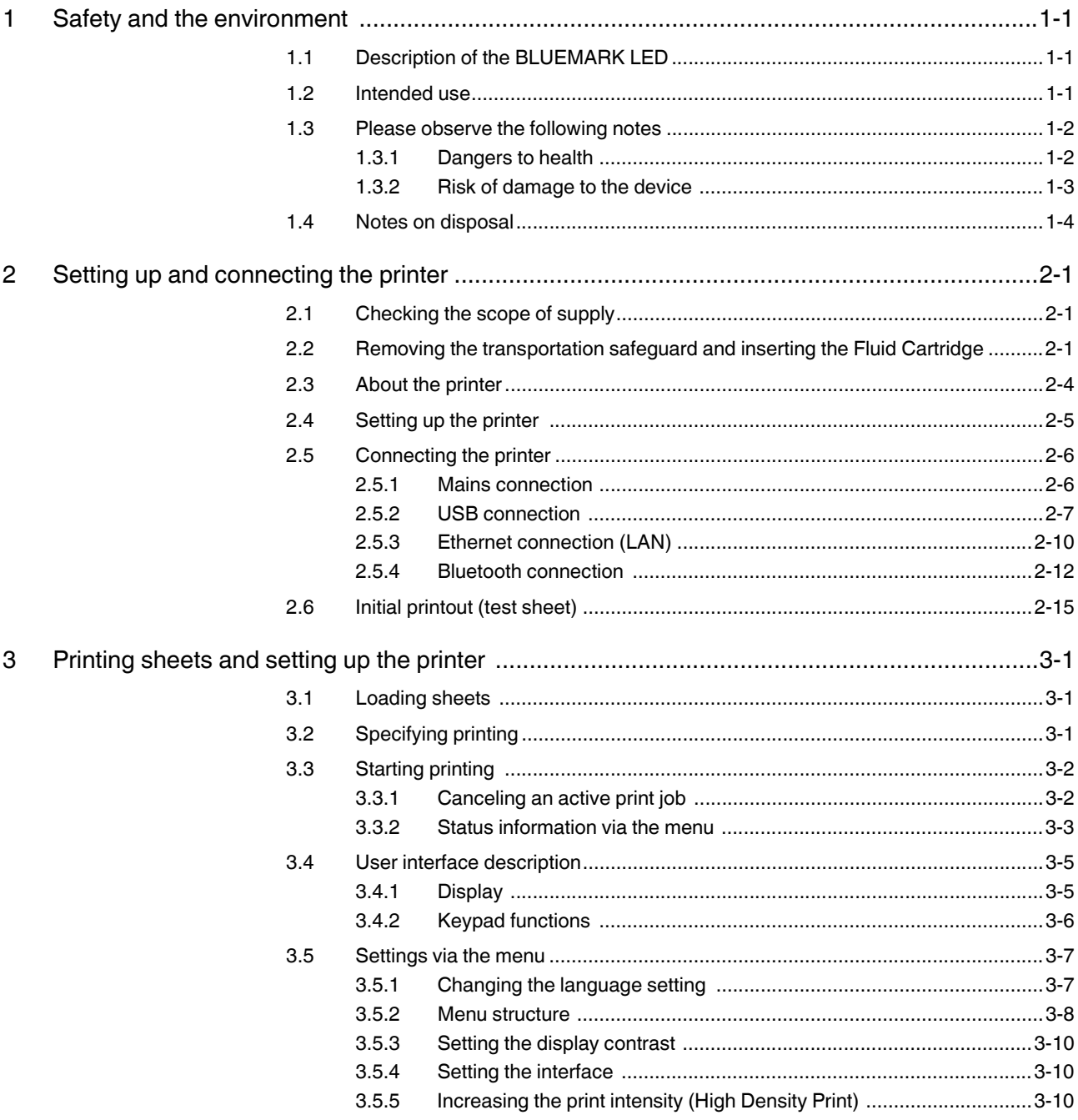

#### **BLUEMARK LED**

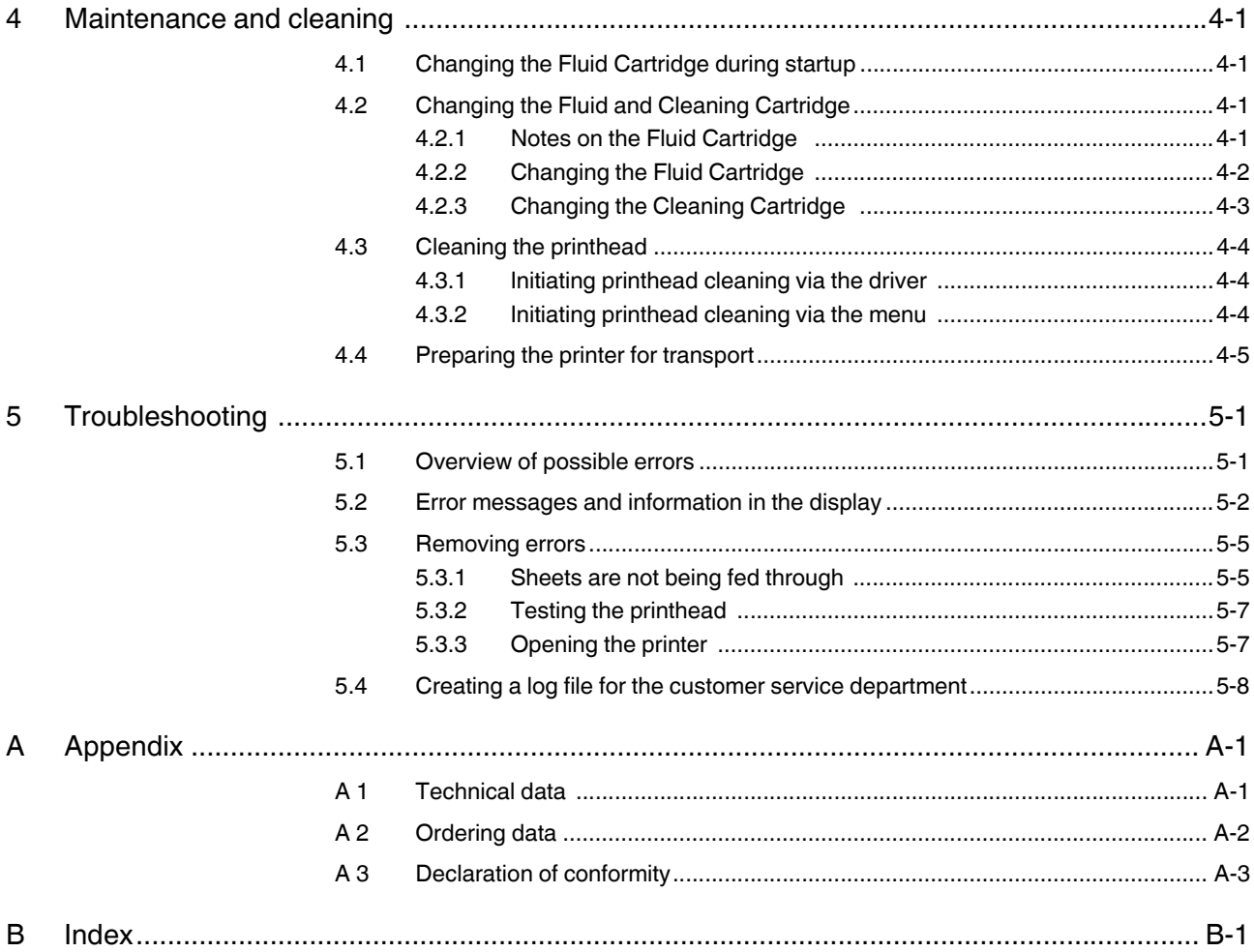

## **1 Safety and the environment**

## **1.1 Description of the BLUEMARK LED**

The BLUEMARK LED is a UV printer for labeling marking elements used in the field of electrical engineering. These include in particular plastic injection-molded parts and plastic plates. The printing method is based on a printhead with a UV Unit for hardening the fluid.

The printer is controlled via a PC. A printer driver for Windows XP, Windows 2000, Windows Vista and Windows 7 is supplied with the printer.

CLIP PROJECT advanced special planning and marking software from Phoenix Contact is also supplied as standard with the printer. In addition, the sheets can be labeled using popular Microsoft Office products.

## **1.2 Intended use**

The BLUEMARK LED is a state-of-the-art device which complies with the recognized safety-related rules and regulations. Despite this, danger to the user or third parties could arise and the BLUEMARK LED or other property could be damaged while operating the device.

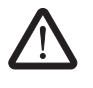

#### **WARNING: Danger to health due to incorrect usage**

The BLUEMARK LED may only be used while in proper working order and for the intended purpose. Users must act safely and must comply with the operating instructions. Errors, in particular those which affect safety, must be removed immediately.

Unauthorized modifications, which exceed the scope of replacing the Fluid Cartridge or Cleaning Cartridge, and changes to the BLUEMARK LED are not permitted for reasons of safety.

Only carry out the actions described in these operating instructions. Other tasks may only be performed by trained personnel or service engineers.

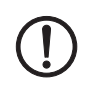

**NOTE:** The BLUEMARK LED is solely intended to print suitable media approved by Phoenix Contact.

Only print on media with complete rows, as missing rows can damage the printhead.

In addition, only use consumables from Phoenix Contact. For the order numbers of the Fluid Cartridge and Cleaning Cartridge, please refer to page A-2.

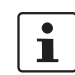

Intended use includes observing the operating instructions.

### **1.3 Please observe the following notes**

### **1.3.1 Dangers to health**

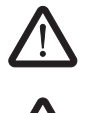

#### **WARNING: Danger - mains voltage**

Never open the printer forcibly and do not carry out any repairs yourself.

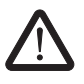

#### **WARNING: Danger due to incorrect operation**

Normally, the printer may only be opened via the menu. Prior to opening, it must be ensured that the UV Unit is switched off and has cooled down, and that the fluid valves are closed. Otherwise UV light, heat or moving parts could pose a danger to health.

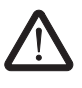

#### **WARNING: Danger of crushing**

There are moving parts inside the printer. Never operate the BLUEMARK LED without its cover in place and do not attempt to access the inside of the device through the device openings during operation.

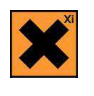

### **Irritation due to the fluid**

The fluid that is used contains substances which can cause irritation and inflammation of the skin, eyes, and respiratory system.

Do not inhale vapor and avoid contact with the skin and eyes.

If your skin comes into direct contact with the fluid, wash the affected area thoroughly with water and soap.

#### **1.3.2 Risk of damage to the device**

#### **NOTE: Damage to the device: Observe the capacity**

Observe the maximum capacity when loading sheets. If too many sheets are loaded, the transport module may be unable to start up and this can result in damage to the printer.

#### **NOTE: Do not touch printhead**

Make sure that you do not touch the printhead. This can damage the printhead or adversely affect the print image quality.

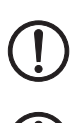

#### **NOTE: Do not touch surface of UV Unit**

Make sure that you do not touch the surface of the UV Unit. This can damage the UV Unit.

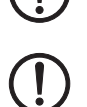

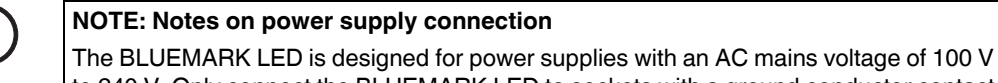

to 240 V. Only connect the BLUEMARK LED to sockets with a ground conductor contact.

Only connect the BLUEMARK LED to devices that have a SELV.

Before establishing or disconnecting connections, switch off all affected devices (computer, printer, accessories).

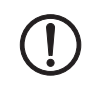

#### **NOTE: Protect the BLUEMARK LED against moisture**

Only operate the BLUEMARK LED in a dry environment and do not expose it to any moisture (splash water, mist, etc.).

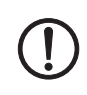

#### **NOTE: Always secure the printer prior to transport**

If you want to transport the printer, secure the printhead first so that it is not damaged.

You will also need to replace the Fluid Cartridge with an empty dummy Fluid Cartridge. Ensure that the Cleaning-Cartridge is inserted. Otherwise, fluid can leak from the printhead and contaminate the printer or render it unusable.

Use the original packaging when transporting or sending the printer over long distances.

#### **Notes on use**

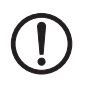

#### **NOTE: Limited durability of the fluid**

The UV-hardening fluid has limited durability. Once the expiry date is reached, the Fluid Cartridge must be changed. The printer will notify you that the durability period is about to expire (see page 3-5).

The Fluid Cartridge is designed for single use and cannot be refilled.

#### **Notes on storage**

**NOTE:** For optimum durability, store the Fluid Cartridge at 0°C ... 20°C.

### **1.4 Notes on disposal**

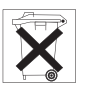

#### **Dispose of the Fluid Cartridge correctly**

Empty Fluid Cartridges can be disposed of with domestic waste. Used Fluid Cartridges that are not empty must be disposed of as hazardous waste, in the same way as ink residue, for example. Please observe the local regulations.

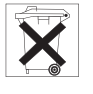

#### **Dispose of the Cleaning Cartridge correctly**

The Cleaning Cartridge must be disposed of as hazardous waste, in the same way as ink residue, for example. Please observe the local regulations.

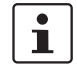

#### **Dispose of used devices correctly**

The BLUEMARK printer contains valuable recyclable materials, which should be utilized after the useful life (lifecycle) of the printer has ended.

The PCB of the BLUEMARK is equipped with a lithium battery. Please dispose this battery according to the local regulations.

Please support us in this and contact your Phoenix Contact sales office to determine the best way of returning the old device. Phoenix Contact will then handle the necessary recycling and disposal measures.

## **2 Setting up and connecting the printer**

## **2.1 Checking the scope of supply**

Check the scope of supply.

The following should be supplied in the box with the BLUEMARK LED:

- Mains cable (Europe and US)
- CD-ROM with driver and these operating instructions
- USB cable
- CLIP PROJECT advanced planning and marking software
- Hexagonal screwdriver

Retain the packaging for subsequent transport. The original packaging can also be ordered separately (see "Ordering data" on page A-2).

## **2.2 Removing the transportation safeguard and inserting the Fluid Cartridge**

A transportation safeguard is fitted inside the BLUEMARK LED when supplied. For safety reasons, the printer is also delivered with an empty Fluid Cartridge.

The first step is to remove the transportation safeguard and replace the empty Fluid Cartridge with a full Fluid Cartridge (BLUEMARK FLUID-CARTRIDGE, Order No. 5147421).

#### **Removing the transportation safeguard**

- Connect the printer to the mains using the corresponding mains cable. The printer has a wide-range power supply unit (100 V AC ... 240 V AC), which means that no voltage switch-over is required on the device.
- Switch on the printer. "**Fluid Cartridge Missing**" appears in the display. Press the ● key (2 in Figure 2-1) to unlock the cover.

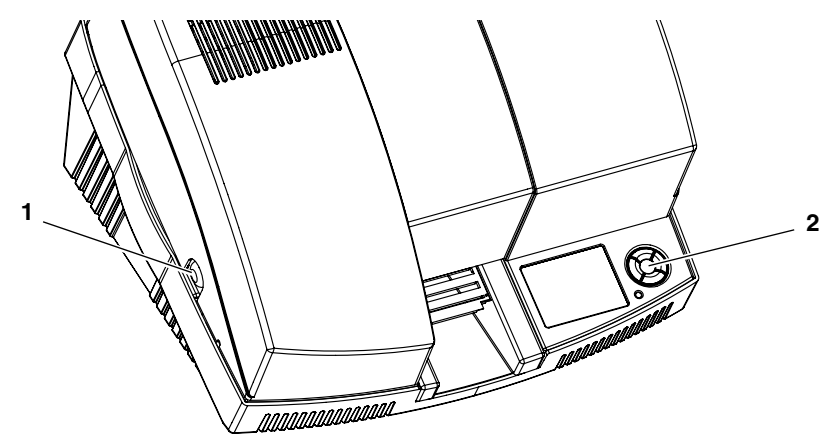

Figure 2-1 Opening the cover

Press the pushbuttons (1) on both sides of the printer and open the cover.

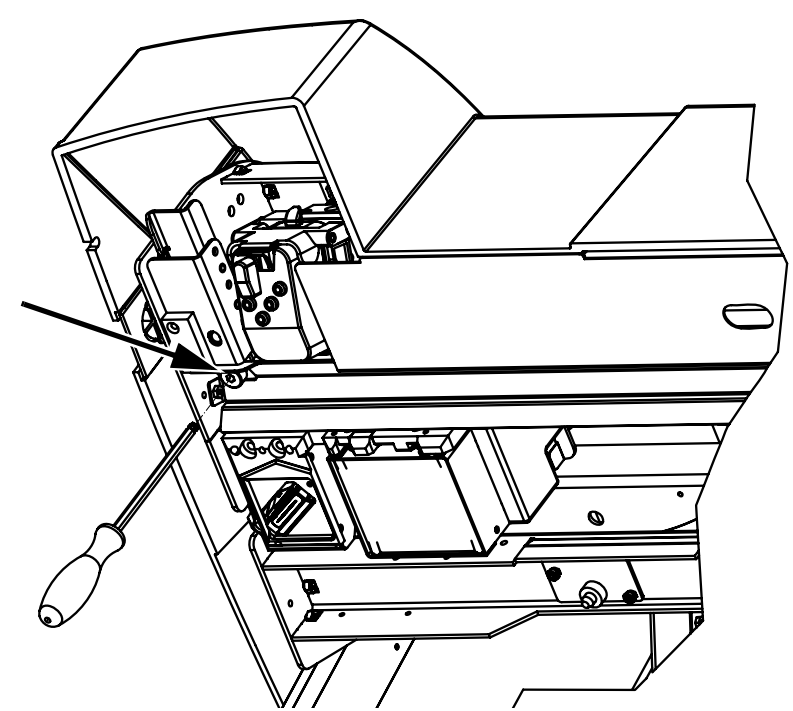

Figure 2-2 Unscrewing the transportation safeguard screw

When the cover is opened, you will see the head of an Allen screw in the middle on the lefthand side.

**•** Unscrew this Allen screw completely using the hexagonal screwdriver provided.

The screw cannot be removed and can remain in the holder after being unscrewed.

#### **Notes on transport**

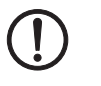

**NOTE:** If you want to transport the BLUEMARK LED again following initial startup, the transportation safeguard must be locked again.

You will also need to replace the Fluid Cartridge with the dummy Fluid Cartridge (see page 2-3) and use the original packaging.

The dummy Fluid Cartridge and the original packaging can also be ordered as replacement parts (see "Ordering data" on page A-2).

For additional notes, see "Preparing the printer for transport" on page 4-5.

#### **Inserting the Fluid Cartridge**

For safety reasons, the BLUEMARK LED is delivered with an empty fluid cartridge ("dummy fluid cartridge"). Replace this with a BLUEMARK FLUID-CARTRIDGE (Order No. 5147421).

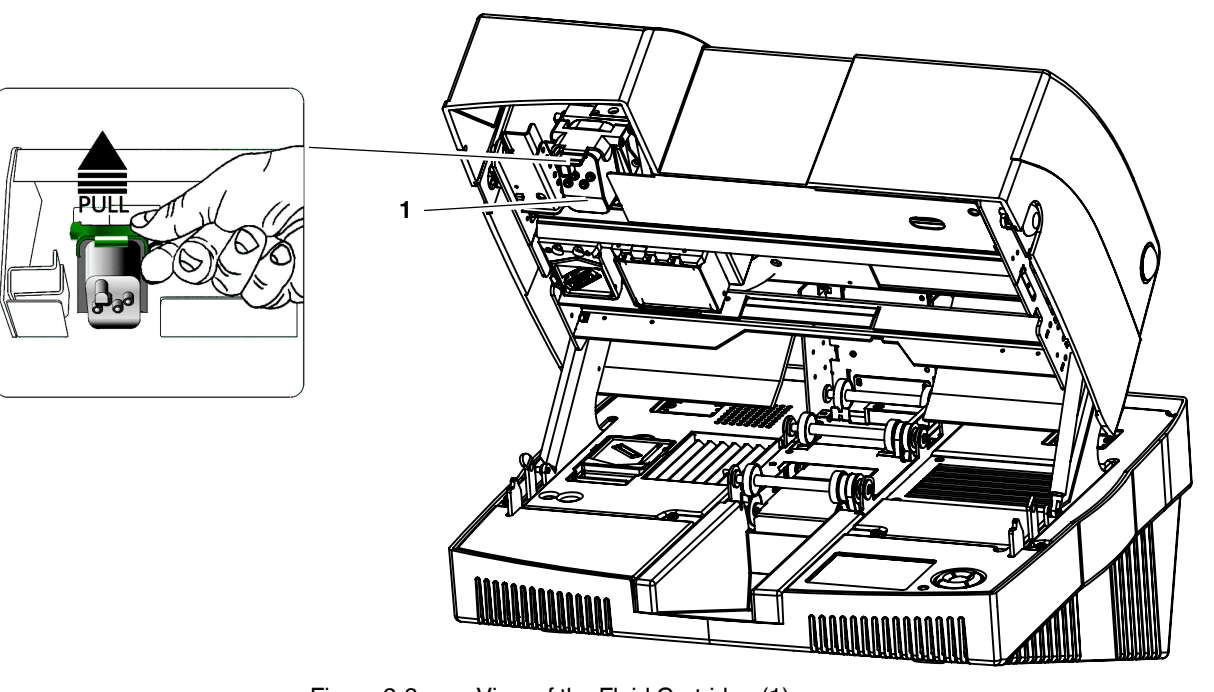

Figure 2-3 View of the Fluid Cartridge (1)

- Release the green locking latch and remove the empty Fluid Cartridge by pulling it slightly away from and upwards out of the guide.
- **ï** Insert the new Fluid Cartridge as a reverse of the above, press it down firmly into the diagonal guide rail until it engages with a click. Now press it upwards and lock the green latch again until this engages with a click.
- **•** Close the cover again.

# $\mathbf{i}$

Retain the empty Fluid Cartridge. It is clearly marked "DUMMY". It should be inserted before the device is shipped.

The fluid system is filled automatically. This takes around 1 minute. The drivers must then be installed (see "Connecting the printer" on page 2-6).

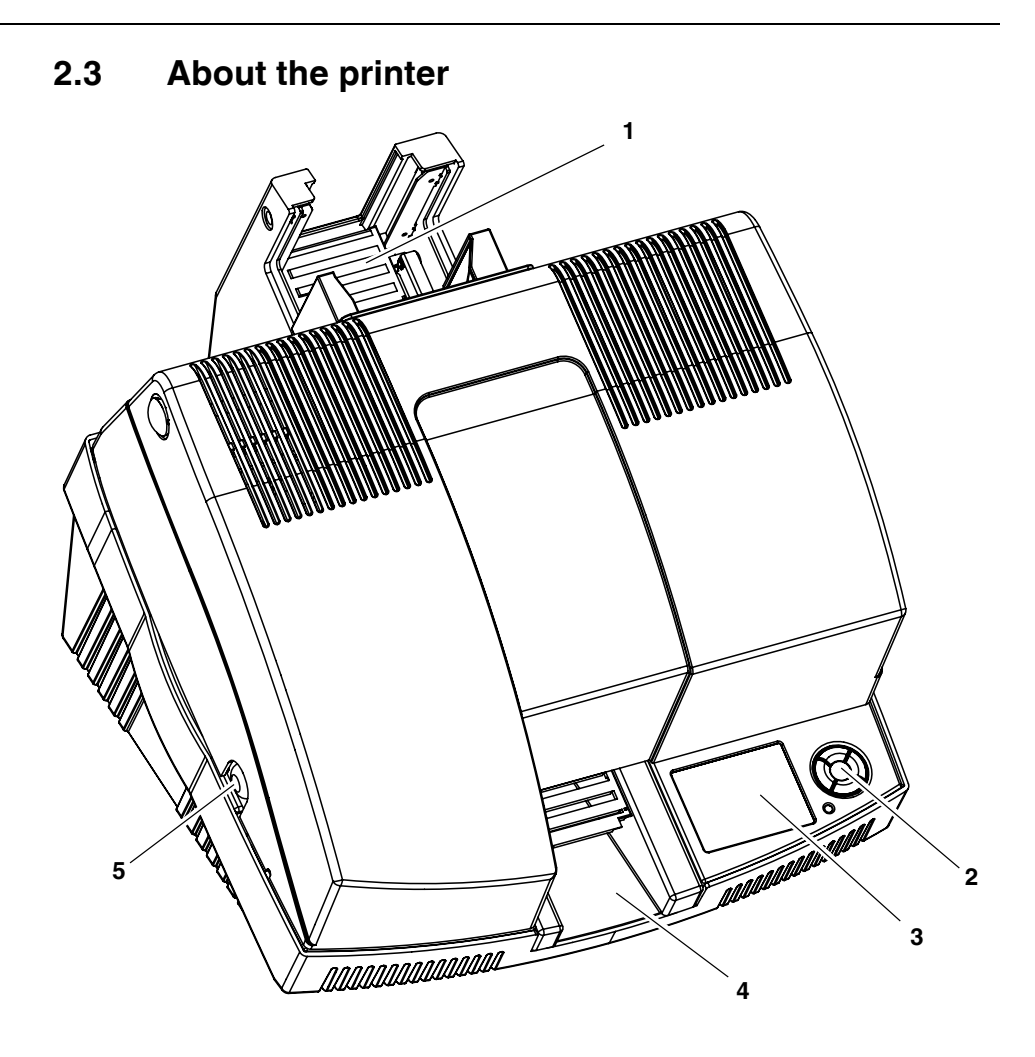

Figure 2-4 Operating elements of the printer

- Transport module for holding sheets
- Keypad
- Display
- Output tray
- Unlocking the cover (pushbutton on both sides of the printer)

Normally the cover can only be opened if the printer has already been unlocked via the menu (see page 5-7).

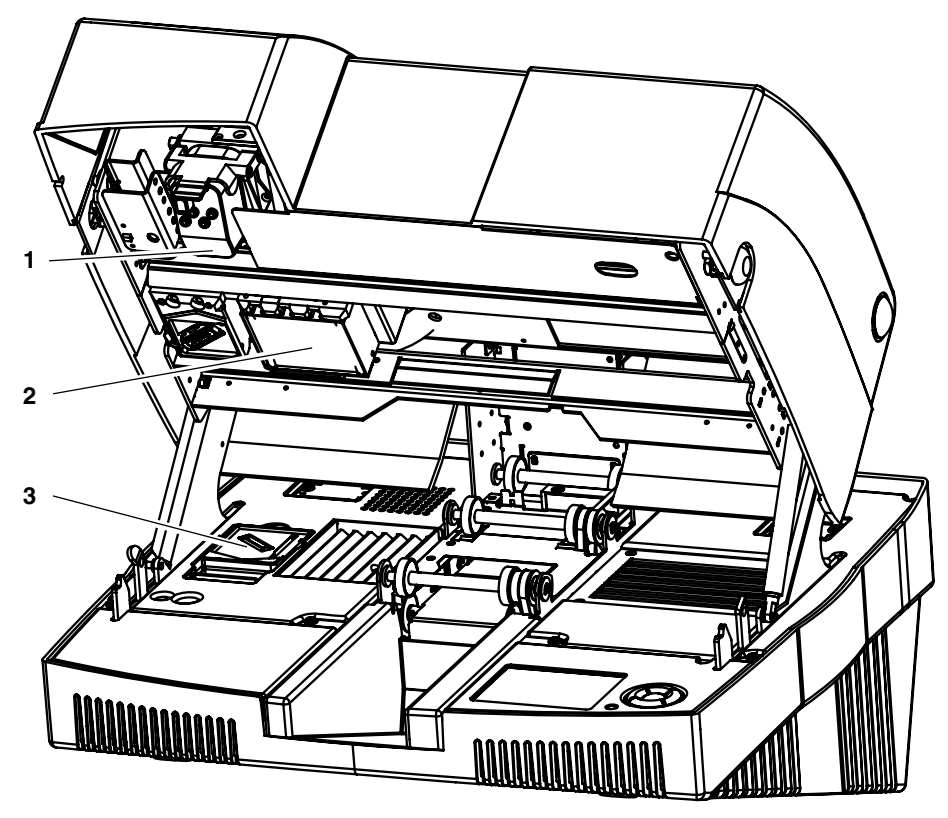

Figure 2-5 View inside

- **1** Fluid Cartridge
- **2** UV Unit
- **3** Cleaning Cartridge

## **2.4 Setting up the printer**

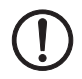

**NOTE: Set up the printer in a clean, dry location.** 

The following are not suitable:

- Damp or dusty locations
- Locations exposed to high levels of heat, direct sunlight or low temperatures (operating range: 5°C to 35°C)

 $\boxed{\mathbf{i}}$ 

To ensure excellent print quality, the device must be set up on a completely level surface.

**•** Unpack the printer and set it up in a suitable location on a solid and level surface.

## **2.5 Connecting the printer**

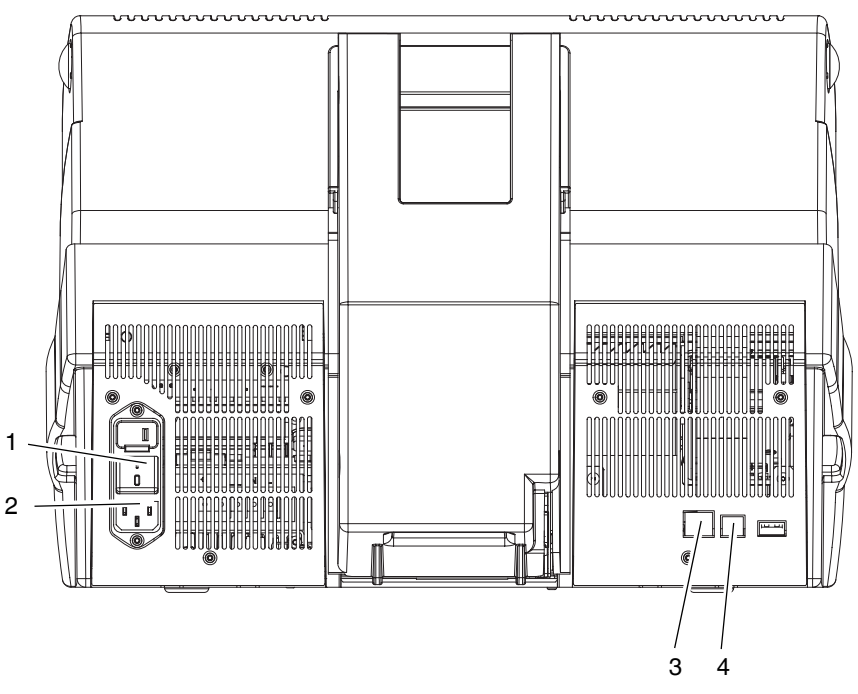

Figure 2-6 Connections on the back of the printer

- **1** On/off switch
- **2** Mains connection
- **3** Ethernet connection (LAN)
- **4** USB connection

#### **2.5.1 Mains connection**

**•** Connect the printer to the mains using the corresponding mains cable. The printer has a wide-range power supply unit (100 V AC ... 240 V AC), which means that no voltage switch-over is required on the device.

The BLUEMARK LED can be connected to the computer via USB, Ethernet (LAN) or Bluetooth.

The BLUEMARK LED automatically selects the interface via which it receives data.

The interface can also be preset via the menu (see "Setting the interface" on page 3-10).

#### **2.5.2 USB connection**

**Requirements** Prior to driver installation, the following points must be met:

- The transportation safeguard has been removed.
- The dummy Fluid Cartridge has been replaced with a normal Fluid Cartridge.
- The BLUEMARK LED is installed in a suitable location.
- The BLUEMARK LED is connected to the power supply, but is switched off.
- The BLUEMARK LED is **not** yet connected to the PC.

Start driver installation with the supplied installation program, which uninstalls any existing older BLUEMARK LED drivers and copies the new drivers.

 $\bullet$  Insert the supplied CD-ROM and start the "[Drive]:\Bluemark Installer\setup.exe" file.

The following window appears:

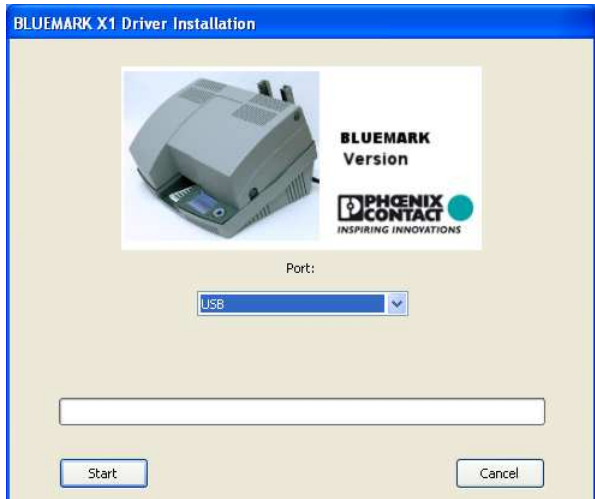

Figure 2-7 BLUEMARK LED driver installation (USB)

**ï** Select "USB" from the drop-down menu and click on "Start".

Any older BLUEMARK LED drivers are uninstalled and the new drivers are copied. Once this is done, a message window appears.

- **ï** Confirm the message with "OK".
- **•** Connect the printer to the PC using the USB cable supplied. The smaller USB connector (USB B, bottom connector in the figure) is connected to the printer and the wider connector (top connector in the figure) is connected to the PC.

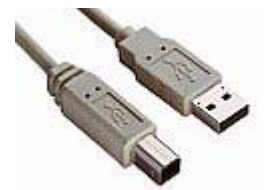

Figure 2-8 USB cable

 $\mathbf{i}$ 

**•** Switch on the printer.

After a few seconds the message "**Initialisation**" appears in the display followed by "**Ready**".

The PC then responds with "Found New Hardware" and prompts driver installation. New hardware (a BLUEMARK DFU device) is detected first and a corresponding driver is installed automatically. The BLUEMARK DFU device is required for future firmware updates (firmware updates are available at www.phoenixcontact.net/catalog).

The following applies to Windows XP.

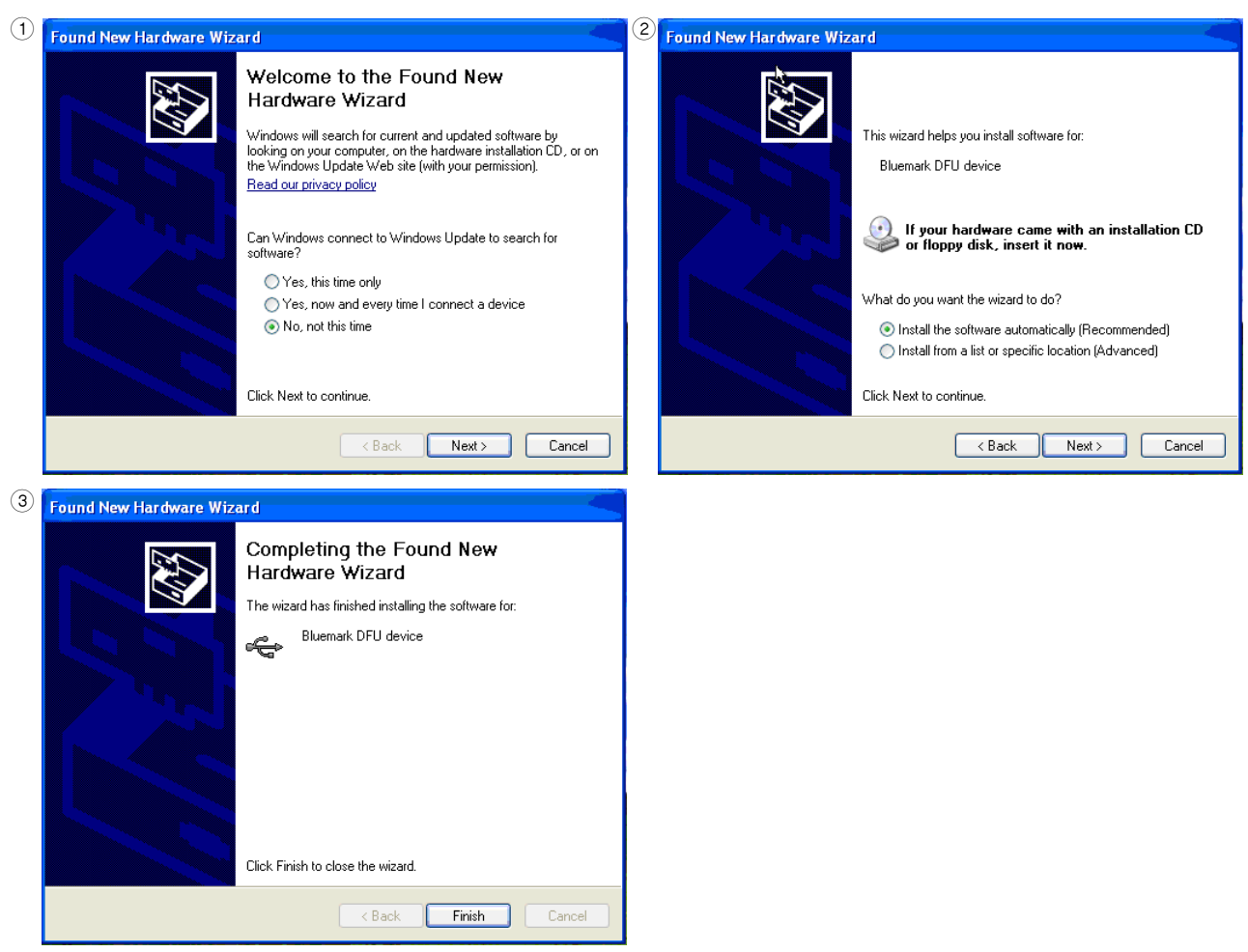

Figure 2-9 USB installation under Windows XP (1)

- **ï** Select "No, not this time" and click "Next" to start the installation.
- **ï** The "Install the software automatically (Recommended)" item is already selected. Click "Next".
- **ï** Click "Finish"

The PC then responds again with "Found New Hardware" and a Windows Installation wizard opens. This time the actual driver is installed.

**•** Follow the instructions to install the software.

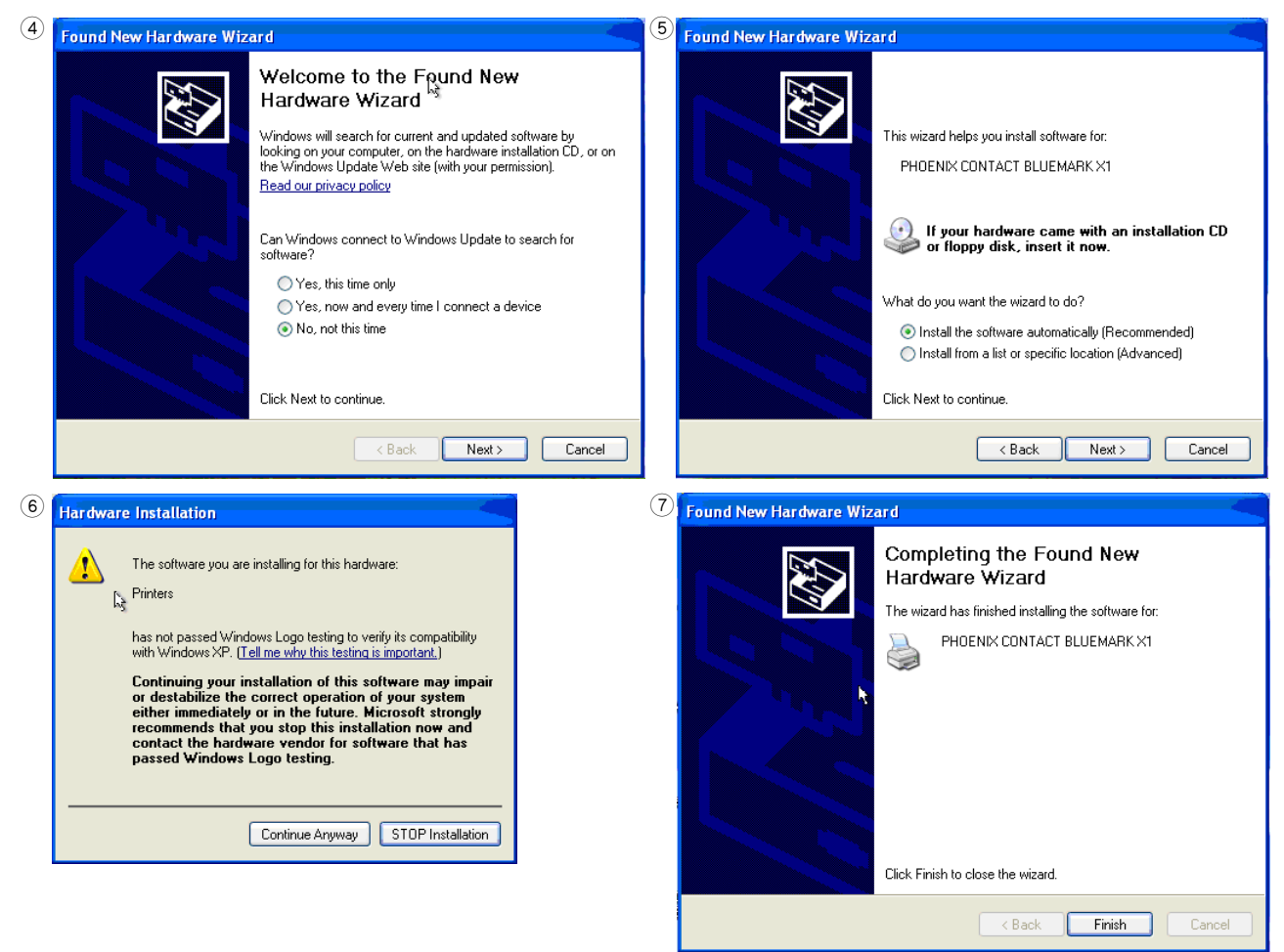

Figure 2-10 USB installation under Windows XP (2)

- **ï** Select "No, not this time" and click "Next".
- **ï** The "Install the software automatically (Recommended)" item is already selected. Click "Next".
- **ï** If a message appears indicating that the printer has not passed Windows logo testing, click on "Continue Anyway".
- **ï** Click "Finish" to complete the installation.

The printer and the printer driver are installed and the printer is ready to operate.

### **2.5.3 Ethernet connection (LAN)**

Use this connection type if you wish to connect the device to your network via an Ethernet cable.

**Requirements** Prior to driver installation, the following points must be met:

- The transportation safeguard has been removed.
- The dummy Fluid Cartridge has been replaced with a normal Fluid Cartridge.
- The BLUEMARK LED is installed in a suitable location.
- The BLUEMARK LED is connected to the power supply, but is switched off.
- Equipment required: Hub/router/switch and an Ethernet cable.

**Connecting the Ethernet cable**

- **ï** Connect one end of the Ethernet cable to the Ethernet connection on the back of the printer.
	- **ï** Connect the other end of the Ethernet cable to the hub/router/switch.

 $\mathbf i$ 

- Do not connect the Ethernet cable to a cable modem. You must have an operational network.
- Switch on the BLUEMARK LED.

Start driver installation with the supplied installation program, which uninstalls any existing older BLUEMARK LED drivers and copies the new drivers.

 $\bullet$  Insert the supplied CD-ROM and start the "[Drive]:\Bluemark Installer\setup.exe" file.

The following window appears:

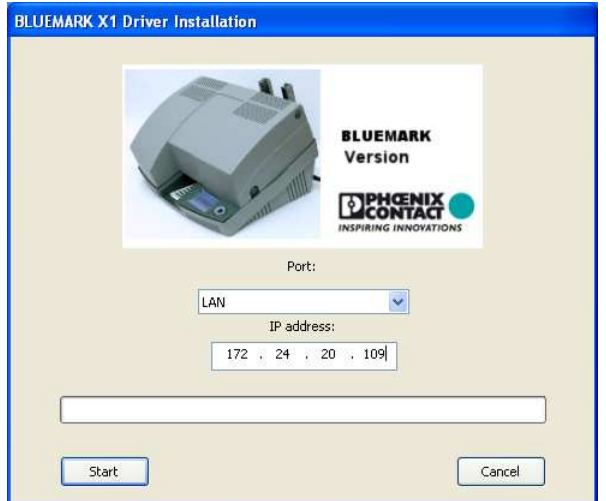

Figure 2-11 BLUEMARK LED Driver Installation (LAN)

- **ï** Select "LAN" from the drop-down menu.
- **Enter the IP address that has been assigned to your printer.** The IP address can be read on the printer (see "Reading the IP Address" on page 2-11). Enter the IP address in 3-digit format or separate the numbers with a dot. Example: IP address 172.24.20.109 or 172024020109.

**ï** Once you have entered the IP address, click on "Start".

The printer driver is installed and the printer is then ready for operation.

The display language is set to English by default. You can switch to a different language (see "Changing the language setting" on page 3-7).

#### **Reading the IP Address**

If your network has DHCP, the IP address can be called via the BLUEMARK LED display.

- **•** Press the **F** key to access the menu.
	- The printer switches to offline mode, i.e., printing is no longer possible.
- **ï** Confirm the **Settings** item by pressing the key.
- Select **Interfaces** via ▼. Confirm by pressing the key.
- Select **LAN** Parameter via ▼. Confirm by pressing the key.
- Select **Info IP** Config via ▼. Confirm by pressing the key.

#### **IP Address Assignment**

The Ethernet interface is in DHCP mode by default. This means that the IP address is assigned automatically.

The menu can be used to set DHCP mode to "Not active" and to manually assign an IP address.

Your system administrator should inform you of the IP address, subnet mask, and standard gateway to be set.

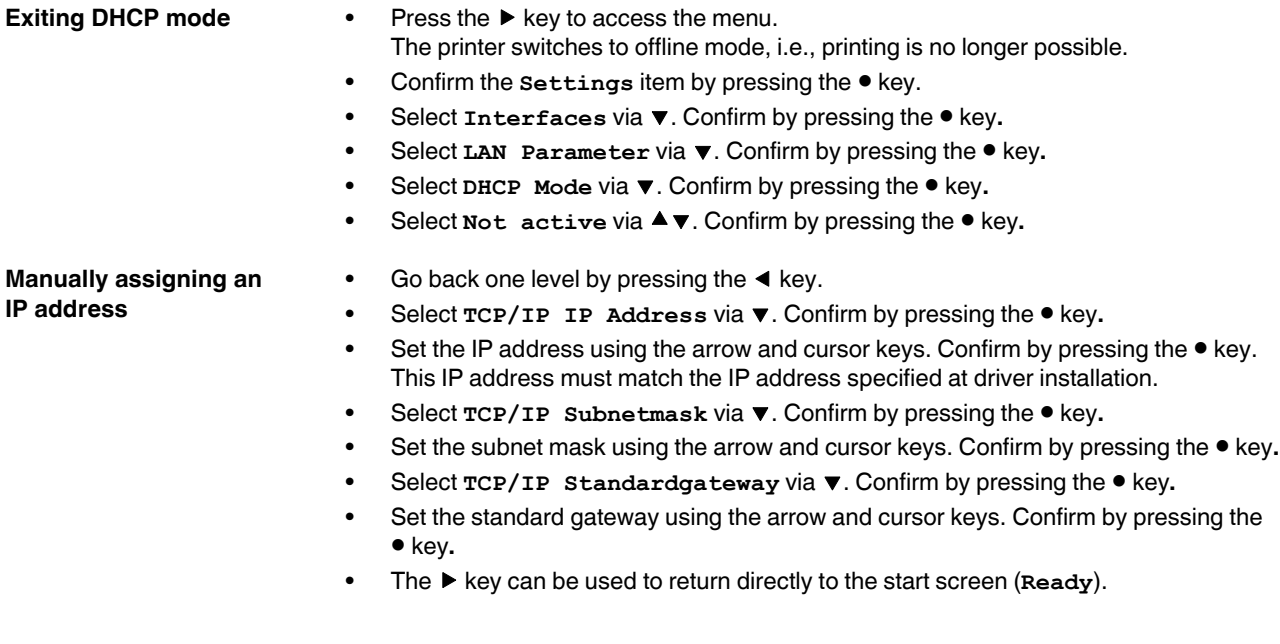

#### **2.5.4 Bluetooth connection**

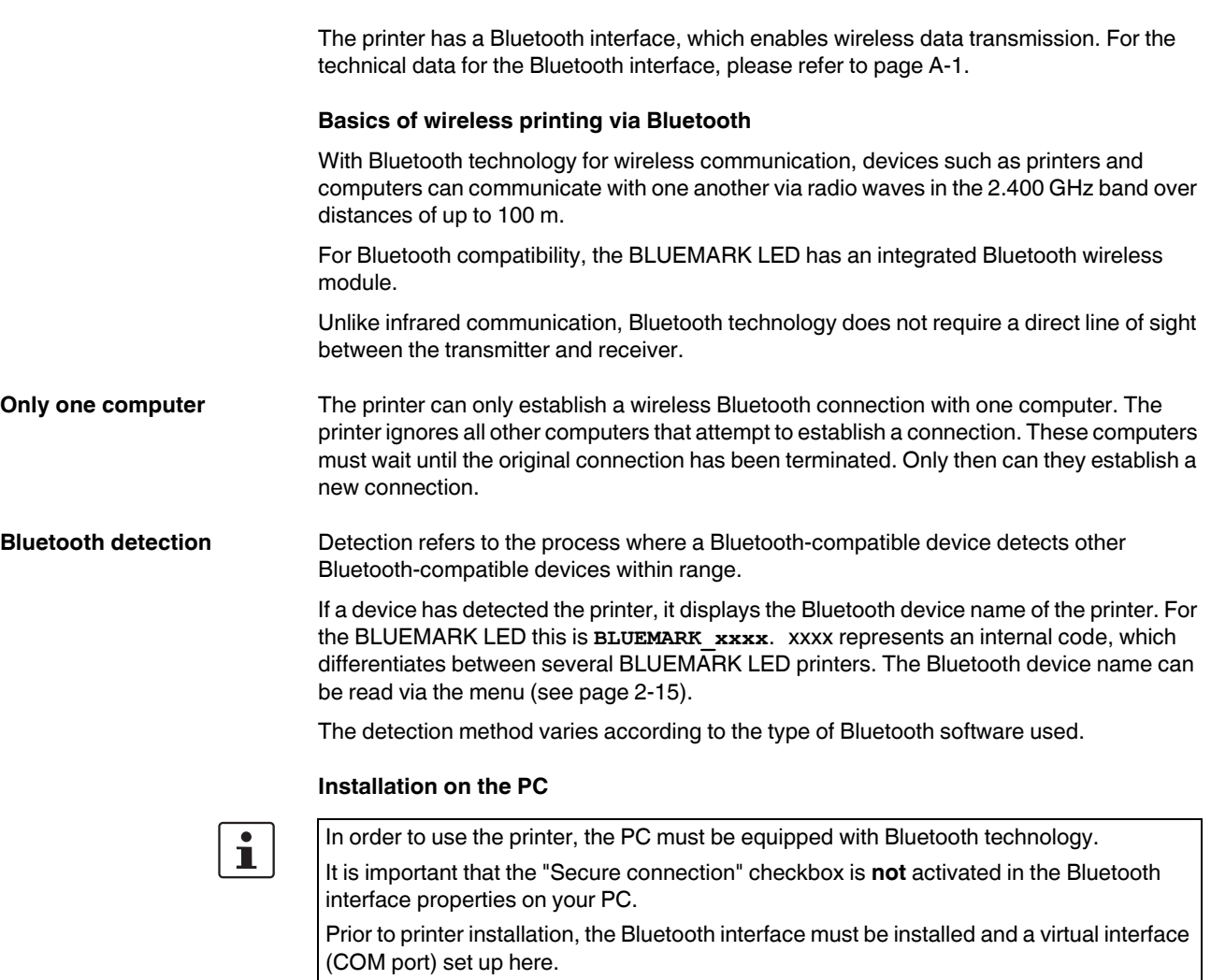

If your PC has an internal Bluetooth wireless module, refer to the user manual for your computer for information about the Bluetooth function of the PC.

If your PC does not have an internal Bluetooth wireless module, you must use a Bluetooth PC card or an adapter in order to use Bluetooth technology.

#### **Setting up the BLUEMARK LED**

**Requirements** Prior to driver installation, the following points must be met:

- The transportation safeguard has been removed.
- The dummy Fluid Cartridge has been replaced with a normal Fluid Cartridge.
- The BLUEMARK LED is installed in a suitable location.
- The BLUEMARK LED is connected to the power supply and switched on.
- A Bluetooth interface is installed on your PC and a virtual interface (COM port) has been set up here.

Start driver installation with the supplied installation program, which uninstalls any existing older BLUEMARK LED drivers and copies the new drivers.

- $\bullet$  Insert the supplied CD-ROM and start the
	- "[Drive]:\Bluemark Installer\setup.exe" file.

The following window appears:

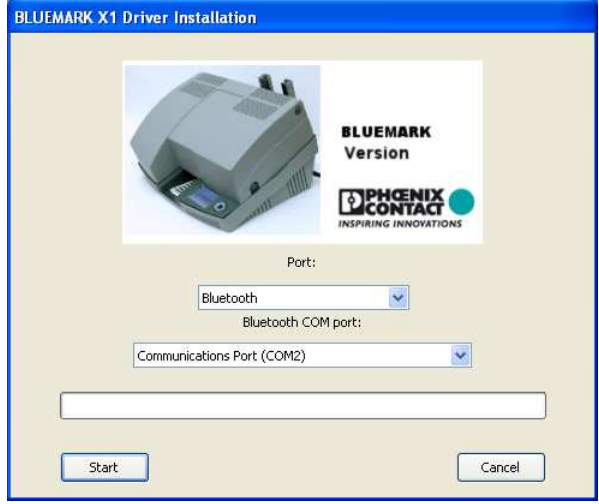

Figure 2-12 BLUEMARK LED Driver Installation (Bluetooth)

- **•** Select "Bluetooth" from the drop-down menu.
- **•** Select your Bluetooth interface under "Bluetooth COM port" (COM2 in the example).
- **ï** Click on "Start".
- **•** If installation has been completed successfully, a message is displayed. Confirm this message with "OK".

The printer and the printer driver are installed and the printer is ready to operate.